# **ASNeG OpcUaWebServer Documentation**

**Kai Hübl, Aleksey Timin**

**Jan 02, 2020**

# **Contents**

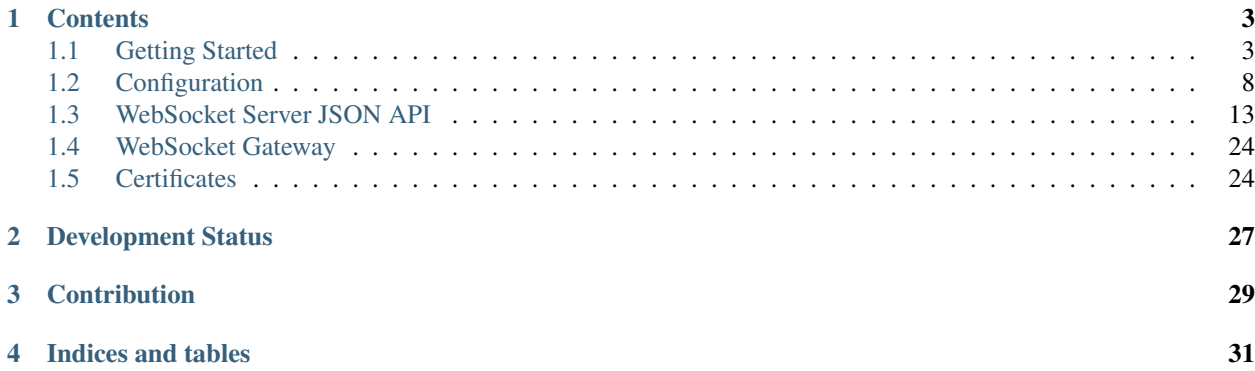

ASNeG OPC UA Web Server is an open source OPC UA web server. It provides a simple way to connect modern Web applications with the OPC UA technology. Any process data can be displayed in realtime in Web applications using the ASNeG OPC UA Web Server.

# **Contents**

# <span id="page-6-1"></span><span id="page-6-0"></span>**1.1 Getting Started**

#### **1.1.1 Overview**

ASNeG OPC UA Web Server provides a simple way to connect modern Web applications with the OPC UA technology. Any process data can be displayed in realtime in Web applications using ASNeG OPC UA Web Server.

#### **Structure of the OPC UA Web Server**

The OpcUaWebServer contains the following components:

- HTTP Server
- Web Socket Server
- Web Gateway
- OPC UA Client

HTTP Server provides a simple interface for web pages. The provision of simple static web pages in HTML format does not require a separate web server for simple web applications with OPC UA access. The use of the HTTP Server component is optional.

WebSocket Server provides a JSON API via bidirectional WebSocket protocol for access to OPC UA variables. The WebSocket Server component is decoupled from the OPC UA server. Symbolic names are used to access OPC UA variables. A configuration in the WebSocket Server maps these variables to OPC UA variables and the assigned OPC UA server. The functionality of the interface is very simple but limited to a few functions. The disadvantage of the interface is the high configuration effort. The use of the WebSocket Server component is optional.

WebSocket Gateway provides a JSON API via bidirectional WebSocket protocol for access to OPC UA server services. The WebSocket Gateway component is not decoupled from the OPC UA server. All web application JSON packets are transferred from the WebGateway to binary OPC UA packets and sent directly to the assigned OPC UA server. A separate configuration for the WebGateway is not necessary. As an advantage, all OPC UA service functions

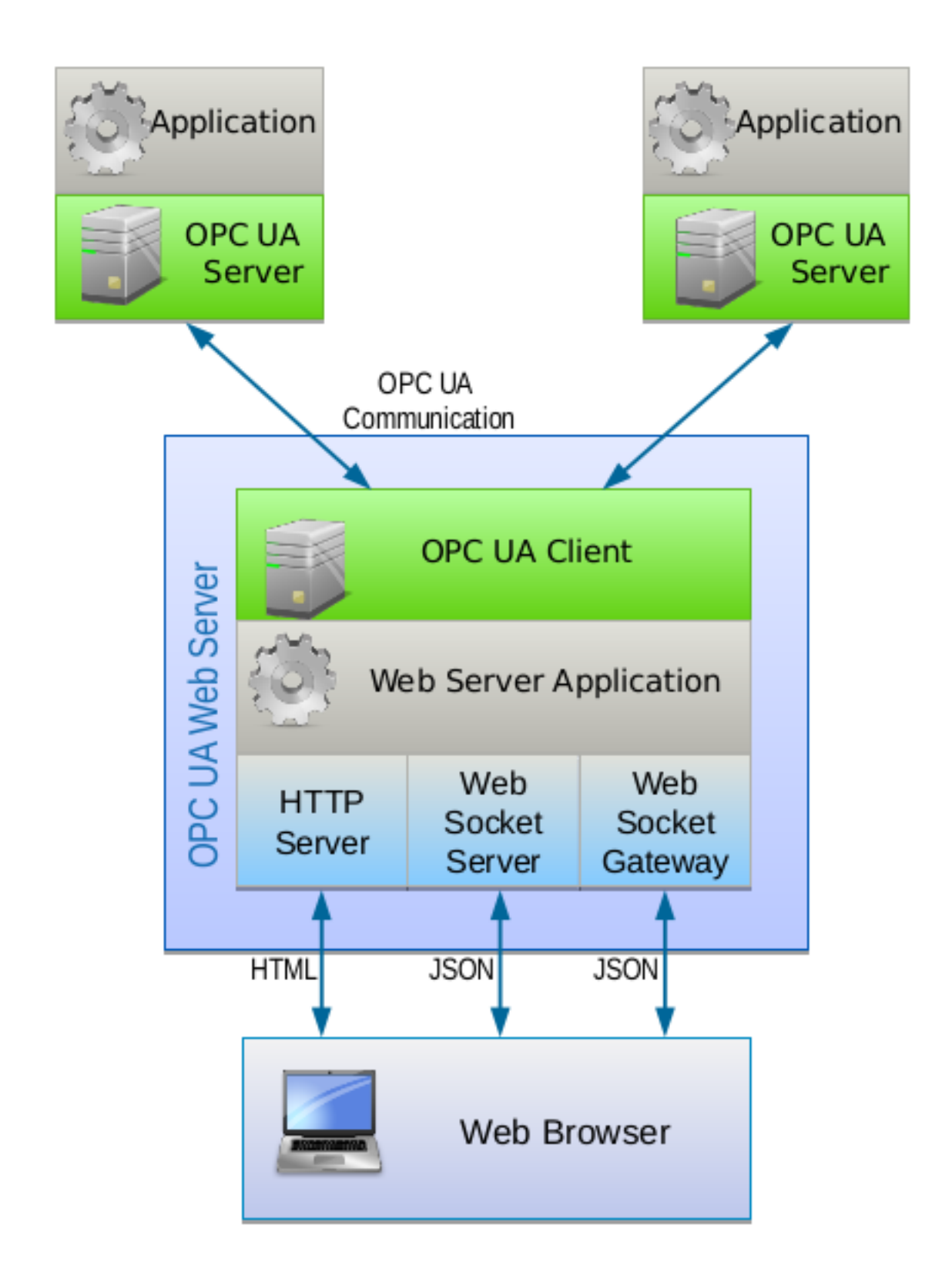

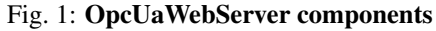

of an OPC UA server can be used directly from the web application. However, the JSON interface functions are a little bit complex than with the WebSocket Server model. The use of the Web Gateway component is optional.

OPC UA Client is used for communication with one or more OPC UA servers.

In addition, the Web Server provides Web Panel for visualization of the process data. Web Panel uses a JavaScript library of visual components which can be bound with OPC UA variables. You can use it as a very simple SCADA system configured by XML files. You can see how it work with our [Demo Application.](http://jenkins.asneg.de:8083)

#### **WebSocket Server JSON API Reference**

*WebSocket Server* has a simple JSON API with the limited functionality contains the following requests:

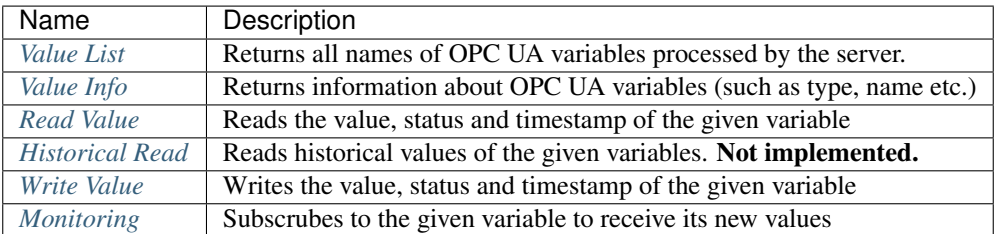

For more information see *[WebSocket Server JSON API](#page-16-0)*

#### **WebSocket Gateway JSON API Reference**

*WebSocket Gateway* supports all the OPC UA services that [ASNeG OPC UA Stack](https://asneg.github.io/projects/opcuastack) covers. See [its coverage tables](https://opcuastack.readthedocs.io/en/latest/1_getting_started/overview.html#opc-ua-specification-coverage) for more information.

#### **References**

- [ASNeG OPC UA Stack](https://asneg.github.io/projects/opcuastack)
- [Demo Application](http://jenkins.asneg.de:8083)
- *[WebSocket Server JSON API](#page-16-0)*
- *[WebSocket Gateway](#page-27-0)*

## **1.1.2 Installation**

OpcUaWebServer provides different ways of installation.

#### **Source Code**

To compile and install the OpcUaWebServer from the source code, you should meet the following requirements:

- [ASNeG OPC UA Stack](https://asneg.github.io/projects/opcuastack) > = 4.0.0
- [ASNeG Demo Server](https://asneg.github.io/projects/asnegdemo) >= 4.0.0 Optional
- CMake
- C++ compiler with C++11 support

The ASNeG Demo Server is only used for testing the OpcUaWebServer. For this reason the installation of the ASNeG Demo Server is optional.

To install the requirements, follow the instructions in the following documents.

- [Installation OpcUaStack.](https://opcuastack.readthedocs.io/en/release4/1_getting_started/installation.html)
- [Installation ASNeG Demo Server.](https://asnegdemoserver.readthedocs.io/en/release4/1_getting_started/installation.html)

#### Linux (Ubuntu or Debian)

To compile the source code and install OpcUaWebServer locally, you should run in the root directory of the sources:

```
$ sh build.sh -t local -s ASNEG_INSTALL_DIR
```
*ASNEG\_INSTALL\_DIR* is the path where ASNeG OPC UA Stack is installed.

By default, the server is installed into *~/.ASNeG* directory. You can change it with option *-i* (run *sh build.sh* for more details).

Now the OpcUaWebServer can be started.

```
$ export PATH=$PATH:~/.ASNeG/usr/bin
$ export LD_LIBRARY_PATH=$LD_LIBRARY_PATH:~/.ASNeG/usr/lib/
$ OpcUaServer4 ~/.ASNeG/etc/OpcUaStack/OpcUaWebServer/OpcUaServer.xml
```
The OpcUaWebServer provides the following communication interfaces:

- HTTP interface on port 8080
- Web Socket Server on port 8081
- Web Socket Gateway on port 8082

#### Windows

To compile the project, you should install MSBuild Tools, then run in the environment which is suitable for your target platform (e.g., Native x86) the following command:

\$ build.bat -t local

If you would like to build x64 version, you should set the suitable CMake generator for your environment with option *-vs*. For example:

\$ build.bat -t local -vs "Visual Studio 15 2017 Win64"

By default, the server is installed into *C:\ASNeG* directory. You also can change it with option *-i*:

\$ build.bat -t local -i C:\another\path\to\install

Now the OpcUaWebServer can be started.

```
$ set PATH=%PATH%;C:\ASNeG\bin
$ set PATH=%PATH%;C:\ASNeG\lib
$ OpcUaServer4 CONSOLE C:\ASNeG\etc\OpcUaStack\OpcUaWebServer\OpcUaServer.xml
```
This example is for the default case where the stack and the server are installed in *C:\ASNeG* directory.

#### **DEP Packages**

You can install OpcUaWebServer by using a DEP package, which you can download 'here <https://github.com/ASNeG/OpcUaWebServer/releases/'\_ or build yourself by the following command:

\$ sh build.sh -t deb -s ASNEG\_INSTALL\_DIR

Then OpcUaWebServer is available for installation by the command:

\$ dpkg -i OpcUaWebServer-x.y.z-x86\_64.deb

OpcUaWebServer will be installed as a service, and you can check its status typing:

\$ service OpcUaWebServer status

#### **RPM Packages**

Users of RPM distributives can install OpcUaWebServer by using an RPM package, which can be downloaded 'here <https://github.com/ASNeG/OpcUaWebServer/releases/'\_ or built by the following command:

\$ sh build.sh -t rpm -s ASNEG\_INSTALL\_DIR

Then OpcUaWebServer is available for installing by the command:

\$ rpm -i OpcUaWebServer-x.y.z-x86\_64.rpm

#### **MSI Packages**

On Windows, OpcUaWebServer can be installed with MSI packages. The MSI packages belong to two kinds: a *usual* package without [ASNeG OPC UA Stack](https://asneg.github.io/projects/opcuastack) and a *standalone* package including [ASNeG OPC UA Stack](https://asneg.github.io/projects/opcuastack) and the all needed dependencies. The *usual* package is more suitable for a machine with several OPC UA applications and you would like to update the stack and the dependencies for all of them. The *standalone* package is easy for distribution, so you don't need to install anything except OpcUaWebServer.

You can download the packages 'here <https://github.com/ASNeG/OpcUaWebServer/releases/'\_ or build them.

To build the *usual* package, use the command:

```
$ build.bat -t msi
```
For building the *standalone* one:

\$ build.bat -t msi -S

#### **Docker**

You can use Docker image instead of installing the web server on you machine:

```
$ docker build -t OpcUaWebServer:latest .
$ docker run -d -p 8890:8890 -p 8080:8080 -p 8081:8081 -p 8082:8082
˓→OpcUaWebServer:latest
```
If you want to run the server with the demo server as a data source, use *docker-compose*:

\$ docker-compose run -d -p 8080:8080 -p 8081:8081 -p 8082:8082 webserver

Then open the link <http://127.0.0.1:8080> with your web browser.

#### **References**

- [ASNeG OPC UA Stack](https://asneg.github.io/projects/opcuastack)
- [ASNeG Demo Server](https://asneg.github.io/projects/asnegdemo)

## **1.1.3 Hello World**

# <span id="page-11-0"></span>**1.2 Configuration**

ASNeG OPC UA Web Server has a flexible configuration in XML format. In this document, you'll learn how to configure HTTP and WebSocket servers and describe data sources.

The main configuration file is **OpcUaWebServerModel.xml**. You can find it in the sources:

```
src/OpcUaWebServer/Config/OpcUaWebServerModel.xml
```
or in the directory where the server was installed (@CONF\_DIR)

path/to/directory/etc/OpcUaStack/OpcUaWebServer/OpcUaWebServerModel.xml

You can change the configuration in the sources if you want to distribute OpcUaWebServer with your configuration.

## **1.2.1 HTTP Server**

The HTTP Server provides access to static web pages via HTTP protocol. Its configuration starts with tag *HttpServer* in OpcUaWebServerModel.xml.

#### **Default Configuration**

```
<HttpServer>
   <Address>0.0.0.0</Address>
   <Port>8080</Port>
   <WebDirectory>@CONF_DIR@/../../../var/www/OpcUaWebServer</WebDirectory>
    <RequestTimeout>5000</RequestTimeout>
   <IPLogger>
    <LogFileName>@CONF_DIR@/../../../var/log/OpcUaStack/OpcUaWebServer/access.log</
˓→LogFileName>
   <MaxLogFileNumber>5</MaxLogFileNumber>
   <MaxLogFileSize>100000</MaxLogFileSize>
   <MaxIPAge>3600000</MaxIPAge>
   <SSL>on</SSL>
   <CSRFile>@CONF_DIR@/ssl/crt/websocket.crt</CSRFile>
    <KeyFile>@CONF_DIR@/ssl/key/websocket.pem</KeyFile>
 </IPLogger>
</HttpServer>
```
#### **Configuration Settings**

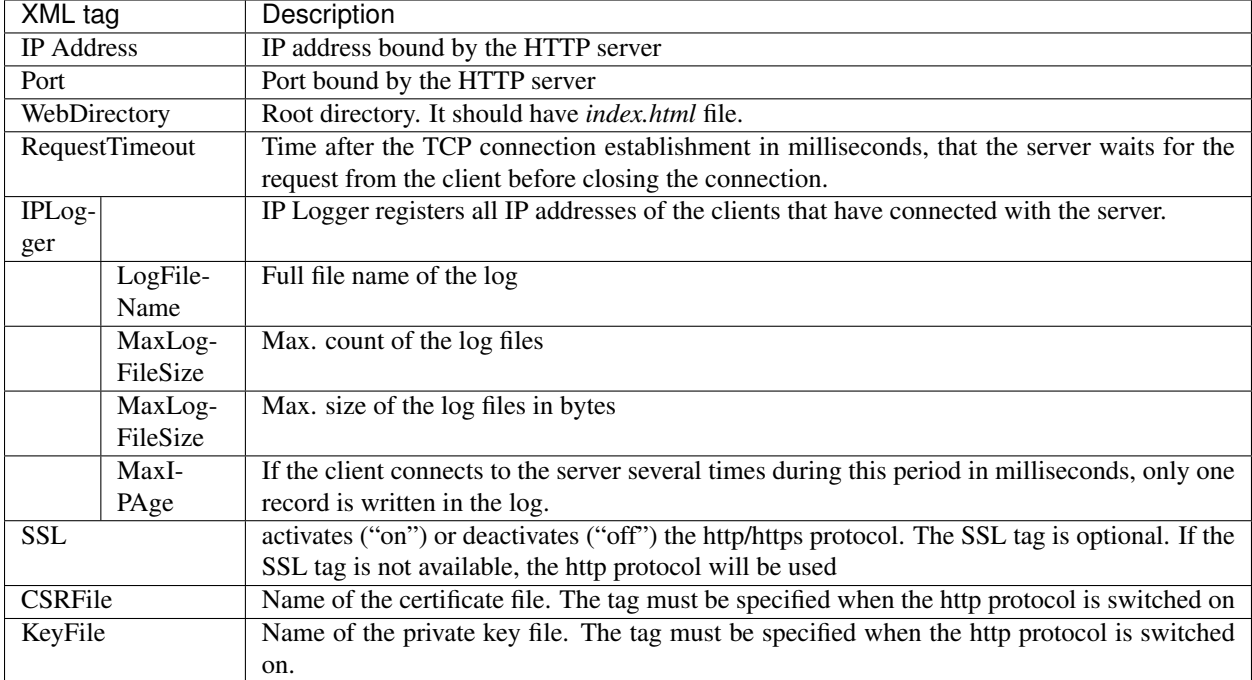

# **1.2.2 WebSocket Server**

The WebSocket Server provides a JSON API via bidirectional WebSocket protocol for access to OPC UA variables. Its configuration starts with XML tag *WebSocketServer* in OpcUaWebServerModel.xml.

#### **Default Configuration**

```
<WebSocketServer>
   <Address>0.0.0.0</Address>
   <Port>8081</Port>
   <RequestTimeout>5000</RequestTimeout>
   <IdleTimeout>3600000</IdleTimeout>
   <SSL>on</SSL>
   <CSRFile>@CONF_DIR@/ssl/crt/websocket.crt</CSRFile>
   <KeyFile>@CONF_DIR@/ssl/key/websocket.pem</KeyFile>
</WebSocketServer>
```
#### **Configuration Settings**

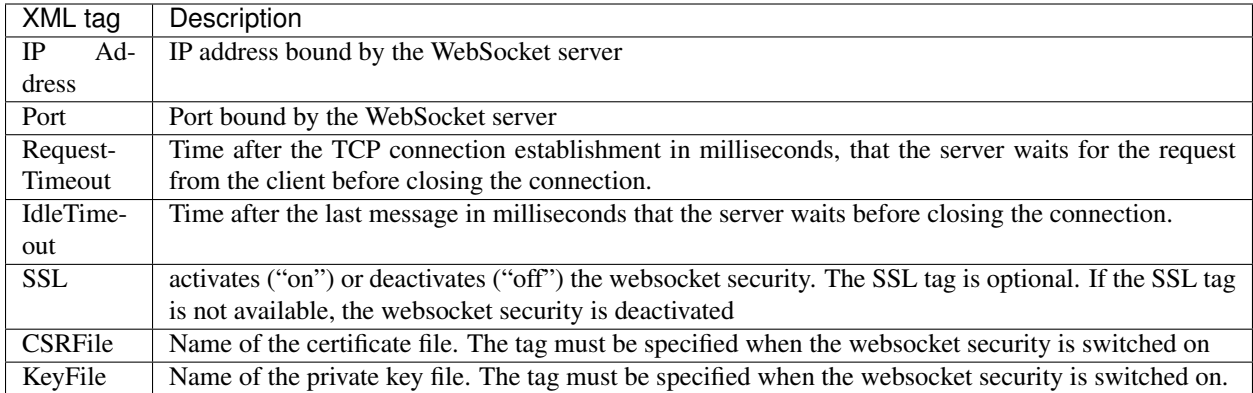

#### **OPC UA Client**

In order to have access to OPC UA servers we have to include its communication settings and nodes in **OpcUaClient** part into OpcUaWebServerModel.xml file:

```
<OpcUaClient>
 <ClientConfigFile>@CONF_DIR@/OpcUaClient0.xml</ClientConfigFile>
 <ClientConfigFile>@CONF_DIR@/OpcUaClient1.xml</ClientConfigFile>
</OpcUaClient>
```
#### **Example of OpcUaClient Configuration File**

```
<?xml version="1.0" encoding="utf-8"?>
<OpcUaClient Name="ASNeG-Demo_0" xmlns="http://ASNeG/OpcUaClient.xsd">
 <Endpoint>
    <ServerUri>opc.tcp://127.0.0.1:8889</ServerUri>
    <SecurityMode>SignAndEncrypt</SecurityMode>
    <SecurityPolicyUri>http://opcfoundation.org/UA/SecurityPolicy#Basic128Rsa15</
˓→SecurityPolicyUri>
    <UserAuth>
      <Type>UserName</Type>
      <UserName>user1</UserName>
      <Password>password1</Password>
      <SecurityPolicyUri>http://opcfoundation.org/UA/SecurityPolicy#Basic128Rsa15
˓→<SecurityPolicyUri>
    </UserAuth>
  </Endpoint>
 <NamespaceUri>
    <Uri>http://ASNeG-Demo.de/Test-Server-Lib/</Uri>
 </NamespaceUri>
  <NodeList>
    <Node ValueName="TimerInterval" NodeId="ns=1;i=3" NodeType="UInt32">
      <MetaData>
        <DisplayName>TimerInterval</DisplayName>
      </MetaData>
    </Node>
    <Node ValueName="Boolean" NodeId="ns=1;i=220" NodeType="Boolean">
```
(continues on next page)

(continued from previous page)

```
<MetaData>
        <DisplayName>Switch</DisplayName>
        <Limits>
          <Min>0</Min>
          <Max>1</Max>
        </Limits>
      </MetaData>
   </Node>
  </NodeList>
</OpcUaClient>
```
Note: You need client configuration files only for WebSocket Server. WebSocket Gateway receives the information about communication and security through JSON API.

#### <span id="page-14-0"></span>**OpcUaClient Configuration Settings**

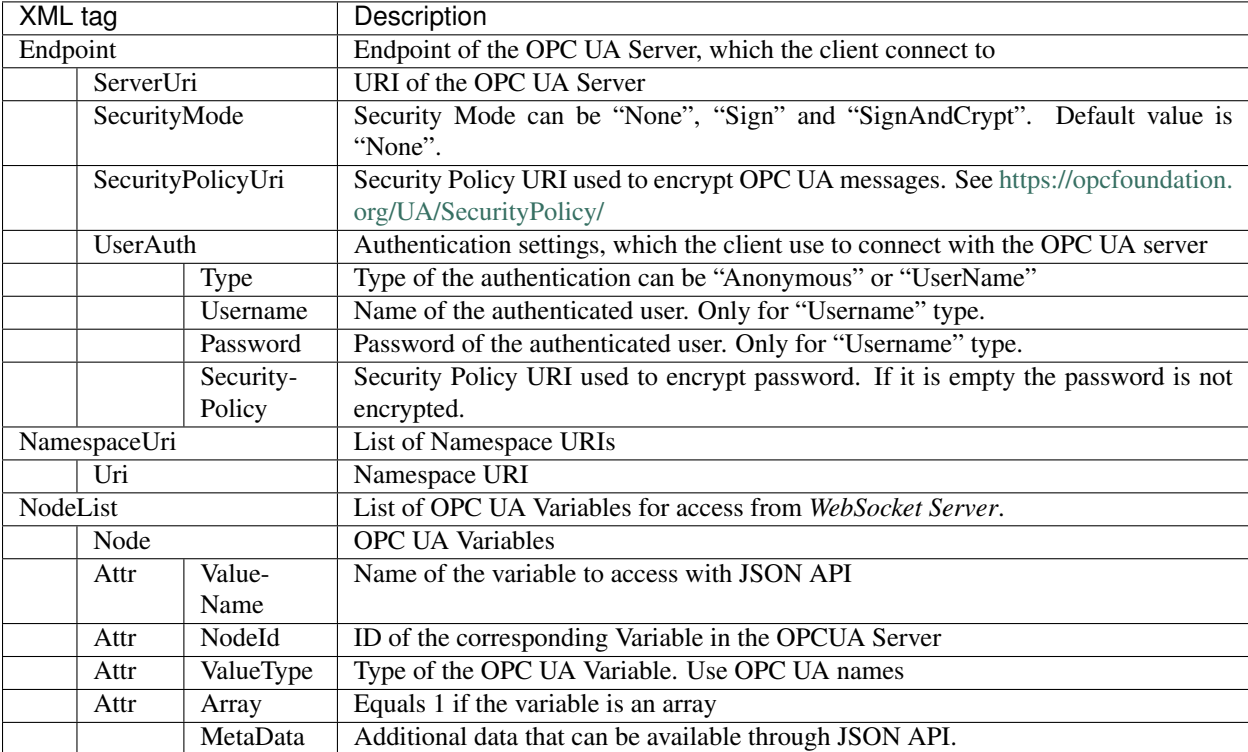

### **1.2.3 WebSocket Gateway**

The WebSocket Server provides a JSON API via bidirectional WebSocket protocol for access to OPC UA variables. Its configuration starts with XML tag *WebSocketServer* in OpcUaWebServerModel.xml.

#### **Default Configuration**

```
<WebSocketServer>
    <Address>0.0.0.0</Address>
    <Port>8081</Port>
    <RequestTimeout>5000</RequestTimeout>
    <IdleTimeout>3600000</IdleTimeout>
    <SSL>on</SSL>
    <CSRFile>@CONF_DIR@/ssl/crt/websocket.crt</CSRFile>
    <KeyFile>@CONF_DIR@/ssl/key/websocket.pem</KeyFile>
</WebSocketServer>
```
#### **Configuration Settings**

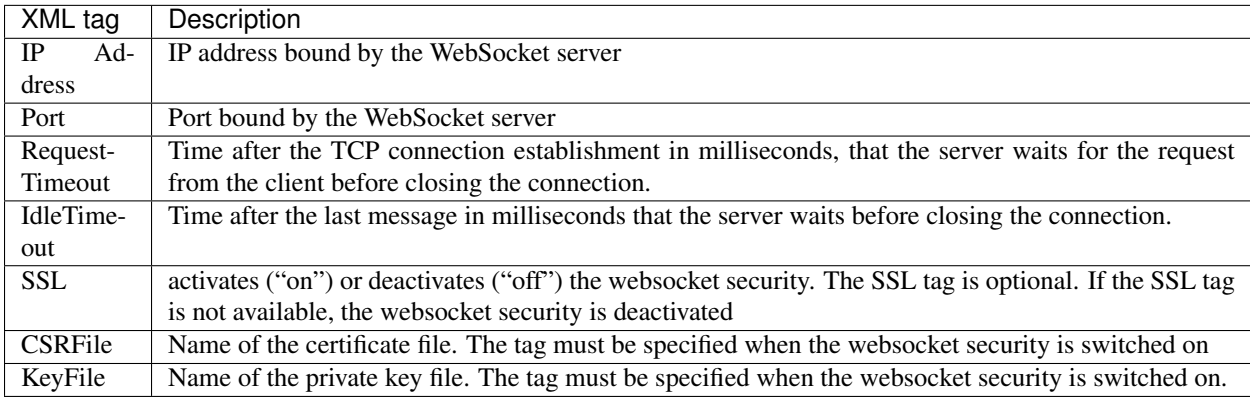

Note: *NodeId* has the format common for OPC UA standard (e.g. "i=208;ns=0"), but be careful! "ns" means the namsespace index in *NapespaceUri* list not the name space of the server.

### **1.2.4 WebSocket Gateway**

The WebSocket Gateway provides a JSON API via bidirectional WebSocket protocol for access to OPC UA server Services. Its configuration starts with XML tag *WebSocketGateway* in OpcUaWebServerModel.xml.

#### **Default Configuration**

```
<WebGateway>
   <Address>0.0.0.0</Address>
    <Port>8082</Port>
    <RequestTimeout>5000</RequestTimeout>
   <IdleTimeout>3600000</IdleTimeout>
    <SSL>on</SSL>
    <CSRFile>@CONF_DIR@/ssl/crt/websocket.crt</CSRFile>
    <KeyFile>@CONF_DIR@/ssl/key/websocket.pem</KeyFile>
</WebGateway>
```
## **Configuration Settings**

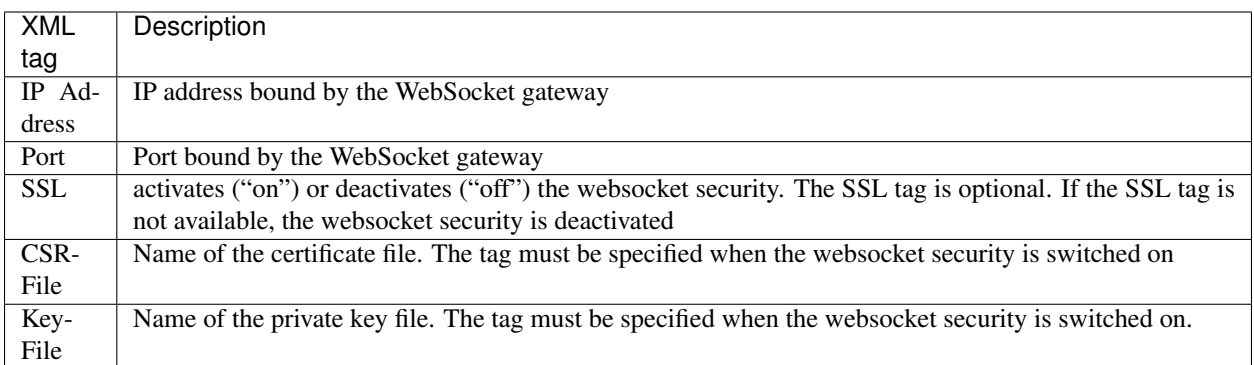

# <span id="page-16-0"></span>**1.3 WebSocket Server JSON API**

With OpcUaWebServer you can use a simple JSON API to access to OPC UA data via Internet.

# <span id="page-16-1"></span>**1.3.1 Message Format**

All the JSON messages have the following structures:

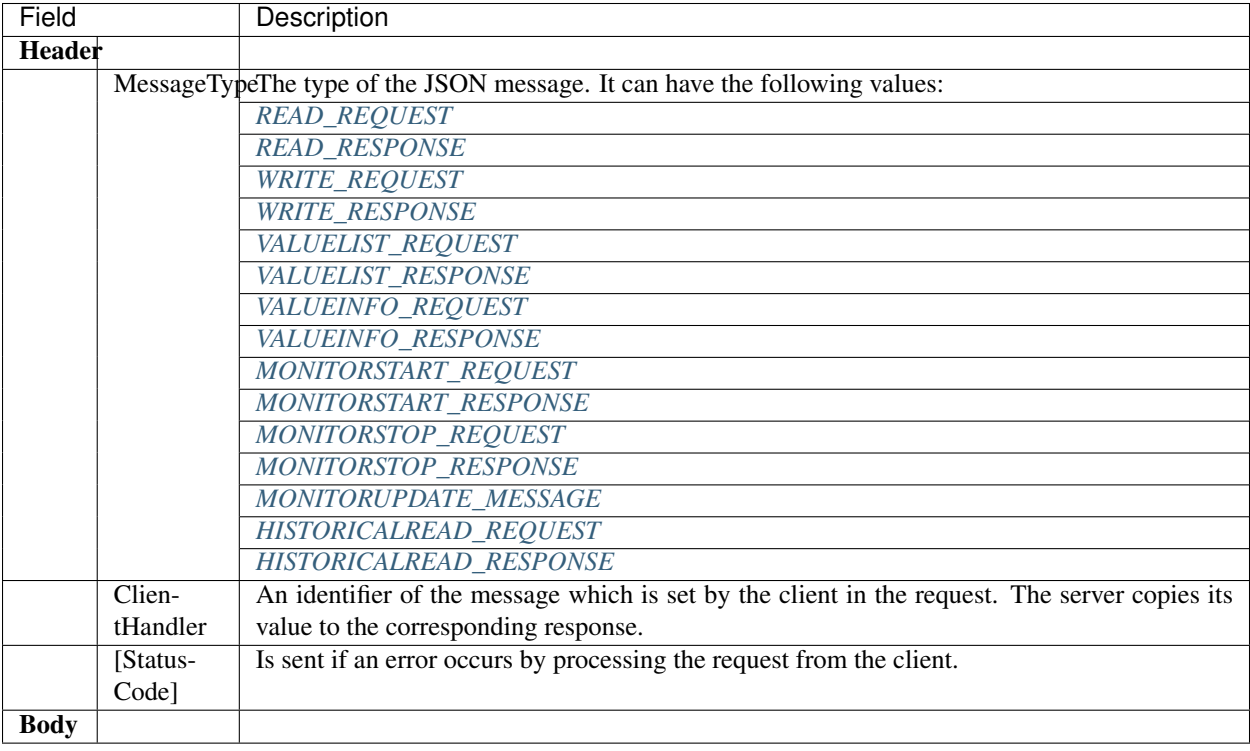

All the JSON messages are described by using our *[Notation](#page-27-2)*.

## <span id="page-17-0"></span>**1.3.2 Value List**

With *VALUELIST\_REQUEST* request the client can get the list of OPC UA Variables described in *[OpcUaClient](#page-14-0) [Configuration Settings](#page-14-0)*.

#### <span id="page-17-1"></span>**Value List Request**

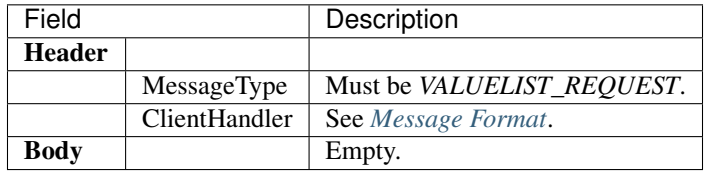

#### <span id="page-17-2"></span>**Value List Response**

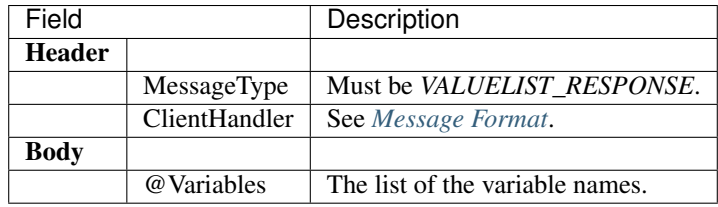

#### **Status Codes**

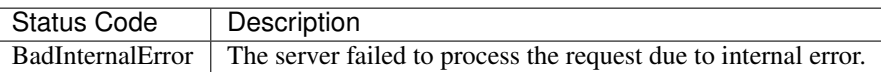

#### **Example in Python**

```
import websocket
import json
msq = {'Header': {
    'MessageType':'VALUELIST_REQUEST',
    'ClientHandle':'1'
  },
  'Body': {}
}
ws = websocket.create_connection('ws://127.0.0.1:8081')
ws.send(json.dumps(msg))
resp = ws.recv()json.loads(resp) \#=> {
                  # 'Header': {
                  # 'ClientHandle': '1',
                  # 'MessageType': 'VALUELIST_RESPONSE'
                  # },
```
(continues on next page)

(continued from previous page)

```
#
# 'Body': {
# 'Variables': [
# 'Var1',
# 'Var2', ..
# ]
# }
#}
```
## <span id="page-18-0"></span>**1.3.3 Value Info**

Knowing the variable names the client can get the information about the configuration of the variables by using *VALUEINFO\_REQUEST* request.

#### <span id="page-18-1"></span>**Value Info Request**

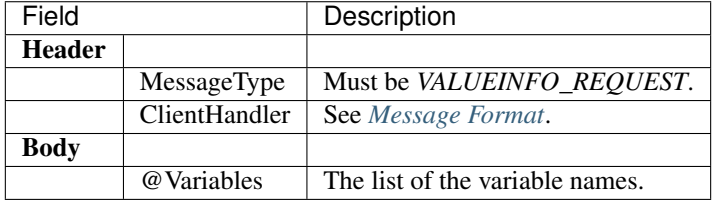

#### <span id="page-18-2"></span>**Value Info Response**

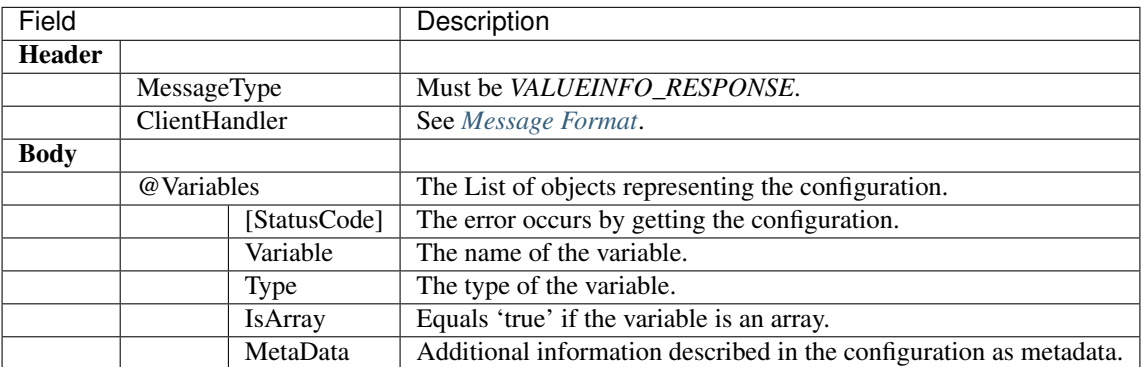

#### **Status Codes**

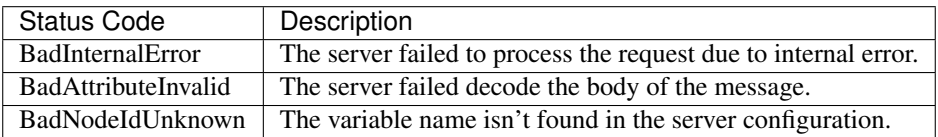

#### **Example in Python**

```
import websocket
import json
msg = {
   'Header': {
     'MessageType':'VALUEINFO_REQUEST',
     'ClientHandle':'1'
   },
   'Body': { 'Variables' : ['Boolean']}
}
ws = websocket.create_connection('ws://127.0.0.1:8081')
ws.send(json.dumps(msg))
resp = ws.recv()
json.loads(resp) #=> {
                 # 'Header': {
                 # 'ClientHandle': '1',
                 # 'MessageType': 'VALUEINFO_RESPONSE'
                 #},
                 #
                 # 'Body': {
                 # 'Variables': [
                 # \qquad \qquad {
                 # 'Variable': 'Boolean',
                 # 'Type': 'Boolean',
                 # 'IsArray': 'false',
                 # 'MetaData': {
                 # 'DisplayName': ' Switch',
                 # 'Limits': {'Max': ' 1', 'Min': ' 0'}
                 # }
                 # \qquad }
                 # ]
                 # }
                 #}
```
## <span id="page-19-0"></span>**1.3.4 Read Value**

To read the value of a variable, the client must use *READ\_REQUEST* request.

#### <span id="page-19-2"></span><span id="page-19-1"></span>**Read Request**

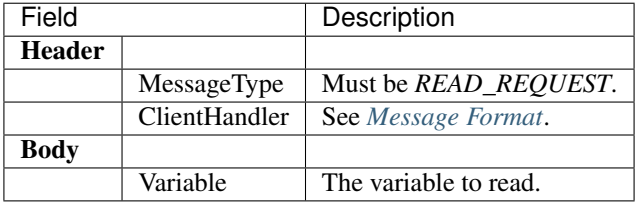

#### **Read Response**

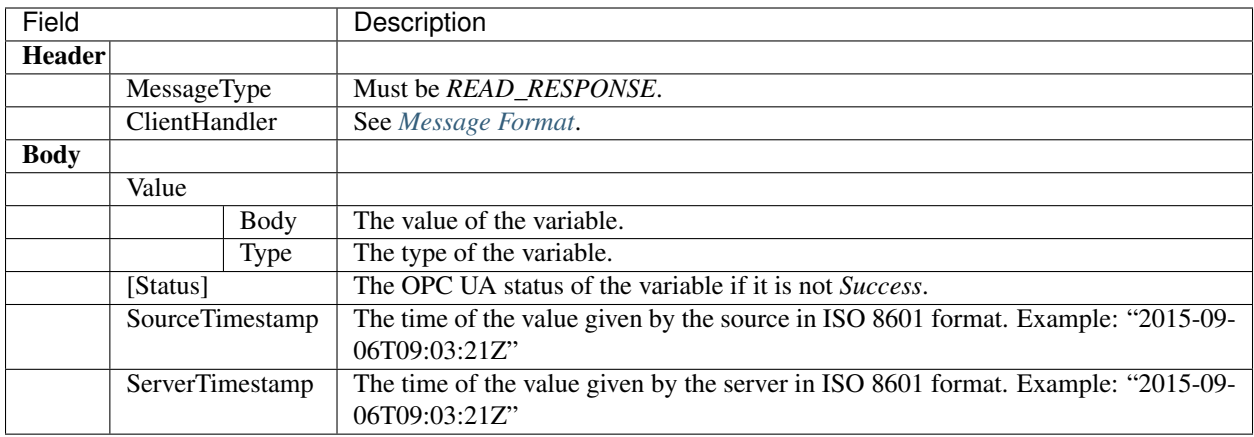

#### **Status Codes**

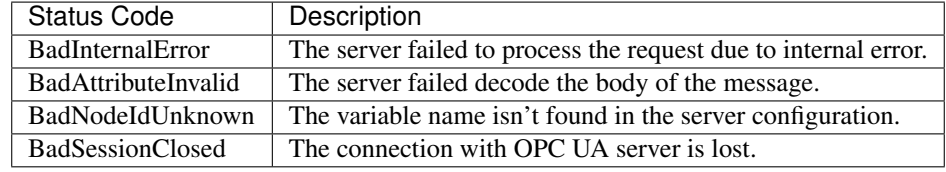

#### **Example in Python**

```
import websocket
import json
msg = {
   'Header': {
     'MessageType':'READ_REQUEST',
     'ClientHandle':'1'
   },
    'Body': { 'Variable' : 'Boolean'}
 }
ws = websocket.create_connection('ws://127.0.0.1:8081')
ws.send(json.dumps(msg))
resp = ws \text{.recv}()json.loads(resp) #=> {
                 # "Header": {
                 # "MessageType": "READ_RESPONSE",
                 # "ClientHandle": "1"
                 #},
                 # "Body": {
                 # "Value": {
                 # "Type": 1,# "Body": true
                 # \rightarrow# "SourceTimestamp": "2019-07-26T11:10:20Z",
```
(continues on next page)

(continued from previous page)

```
# "ServerTimestamp": "2019-07-26T11:10:20Z"
# }
#}
```
# <span id="page-21-0"></span>**1.3.5 Historical Read**

To read the historical values of a variable, the client must use *HISTORICALREAD\_REQUEST* request.

#### <span id="page-21-1"></span>**Historical Read Request**

<span id="page-21-2"></span>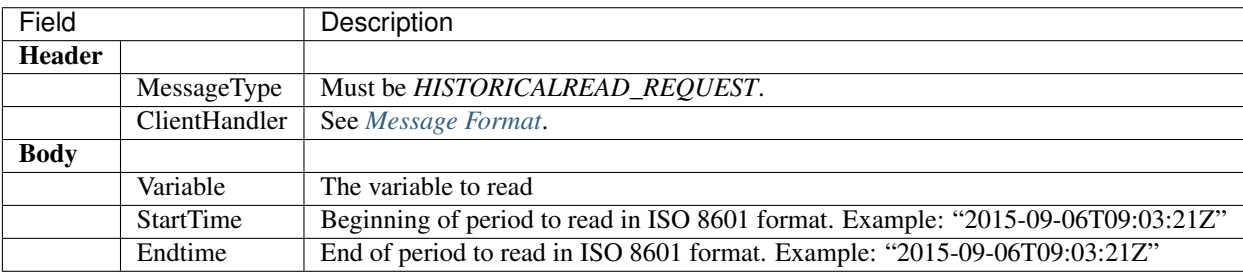

### **Historical Read Response**

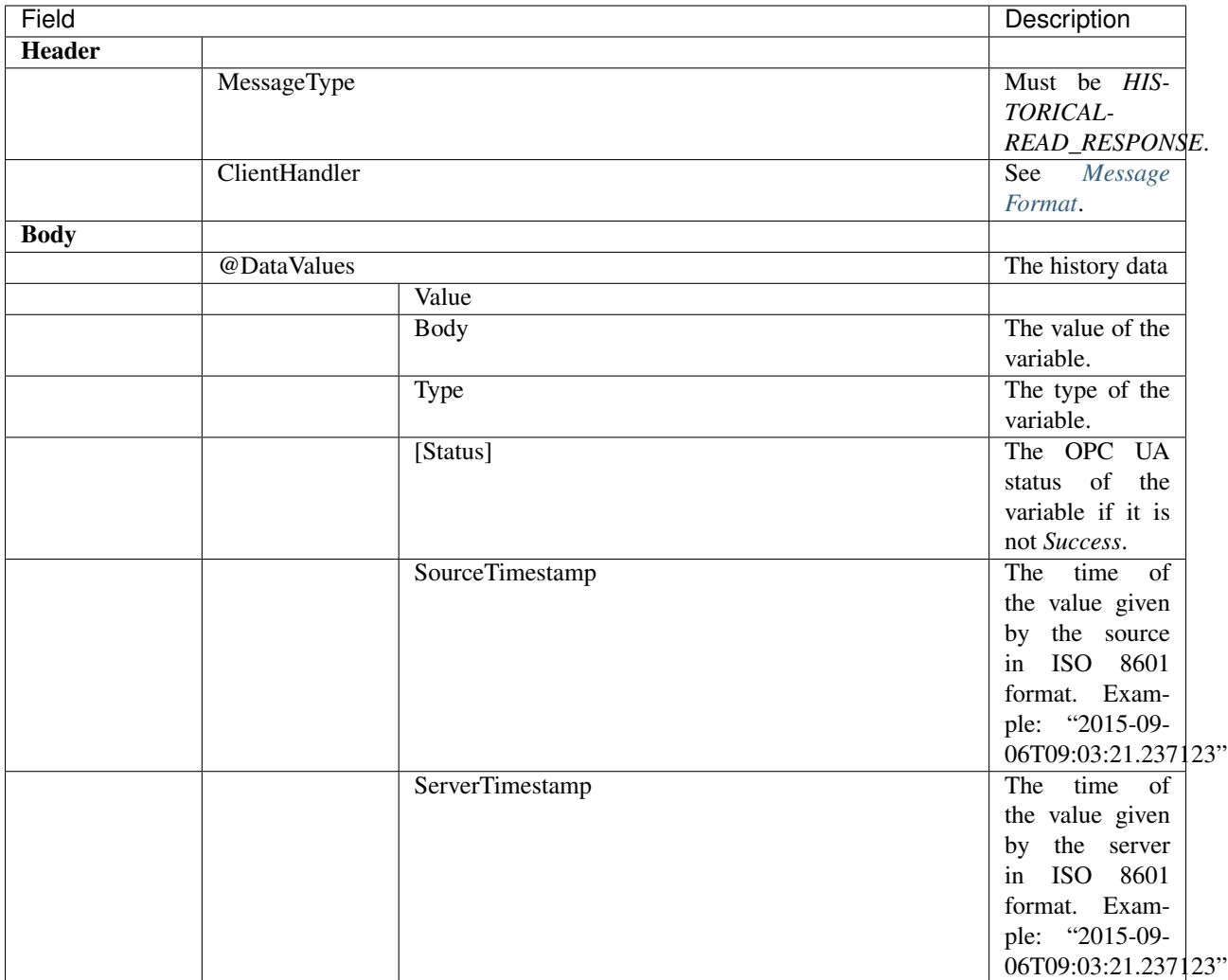

#### **Status Codes**

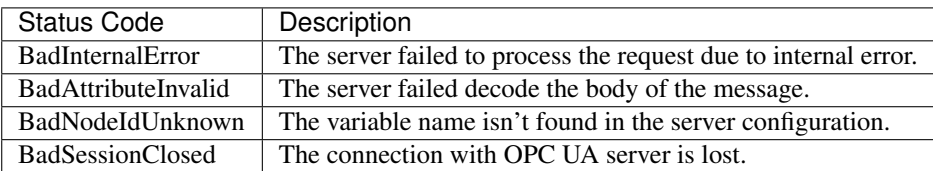

## **Example in Python**

**import websocket import json**

msg = {

(continues on next page)

(continued from previous page)

```
'Header': {
      'MessageType':'HISTORICALREAD_REQUEST',
      'ClientHandle':'1'
    },
    'Body': { 'Variable' : 'Boolean'}
 }
ws = websocket.create_connection('ws://127.0.0.1:8081')
ws.send(json.dumps(msg))
resp = ws.recv()
json.loads(resp) #=> {
                 # "Header": {
                 # "MessageType": "READ_RESPONSE",
                 # "ClientHandle": "1"
                 # },
                 # "Body": {
                 # "Value": {
                 # "Type": "Boolean",
                 # "Body": true
                 # \qquad \qquad# "SourceTimestamp": "2019-07-26T11:10:20Z",
                 # "ServerTimestamp": "2019-07-26T11:10:20Z"
                 # }
                 #}
```
## <span id="page-23-0"></span>**1.3.6 Write Value**

To write the value of a variable, the client should use *WRITE\_REQUEST* request.

#### <span id="page-23-1"></span>**Write Request**

<span id="page-23-2"></span>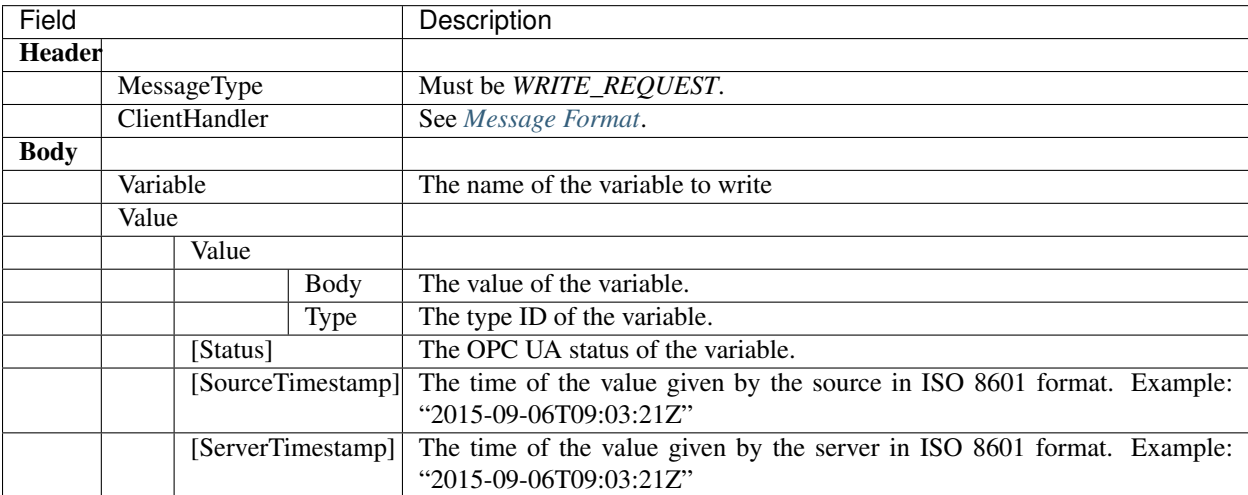

#### **Write Response**

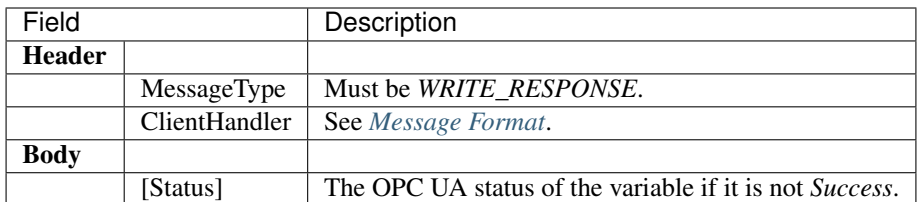

#### **Status Codes**

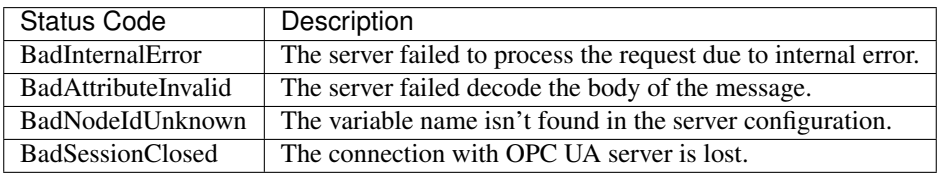

#### **Example in Python**

```
import websocket
import json
msg = \{'Header': {
   'ClientHandle': '1',
   'MessageType': 'WRITE_REQUEST'
  },
  'Body': {
    'Variable': 'Int32Test',
    'Value': {
      'Value': {
        'Body': '555',
        'Type': '8'
      }
    }
  }
}
ws = websocket.create_connection('ws://127.0.0.1:8081')
resp = ws \text{.recv}()json.loads(resp) #=> {
                  # "Header": {
                  # "MessageType": "WRITE_RESPONSE",
                  # "ClientHandle": "1"
                  # },
                  # "Body": {}
                  #}
```
## <span id="page-25-0"></span>**1.3.7 Monitoring**

OpcUaWebServer provides a subscription model. The client can subscribe to a variable by using *MONI-TORSTART\_REQUEST*. After that the server sends the data of the variable as *MONITORUPDATE\_MESSAGE* only when it changes. Finally, the client must stop monitoring the value and send *MONITORSTOP\_REQUEST* request.

#### <span id="page-25-1"></span>**Monitor Start Request**

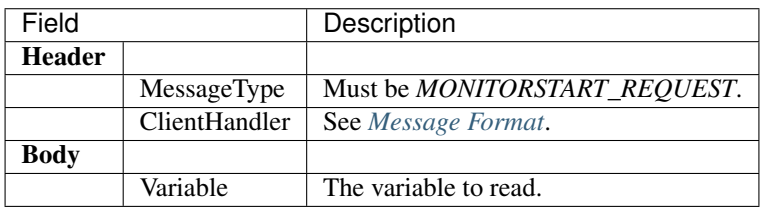

#### <span id="page-25-2"></span>**Monitor Start Response**

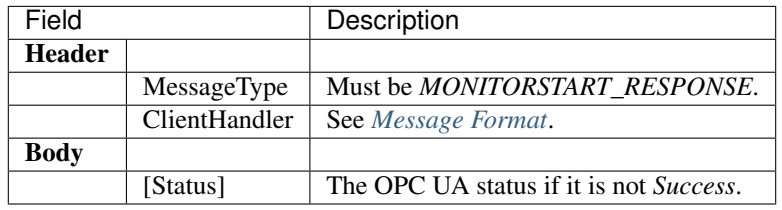

#### **Monitor Start Status Codes**

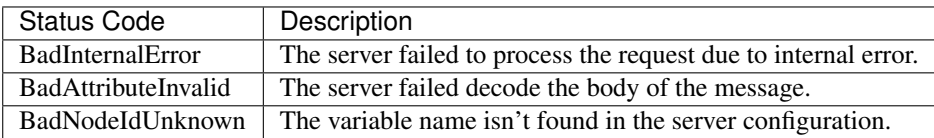

#### <span id="page-25-3"></span>**Monitor Update Message**

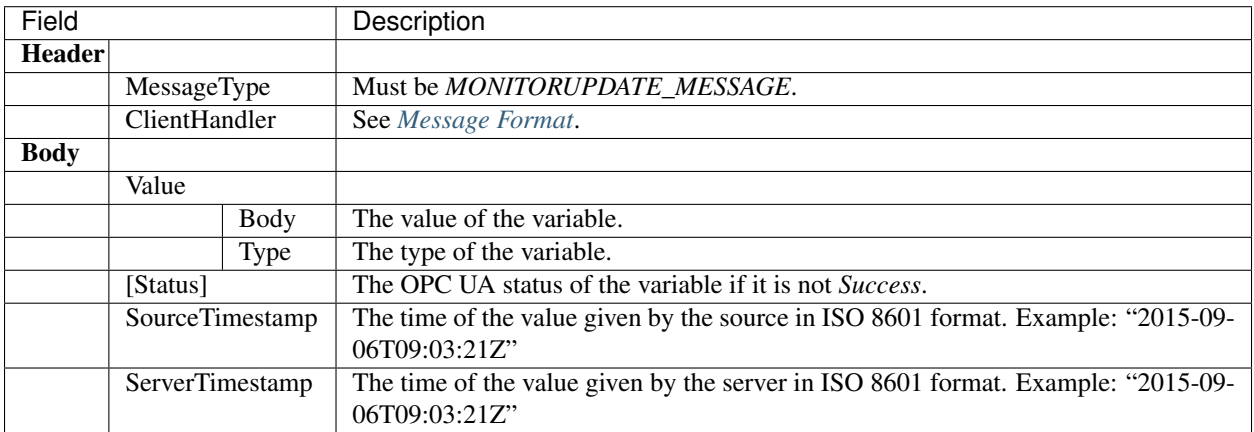

#### <span id="page-26-0"></span>**Monitor Stop Request**

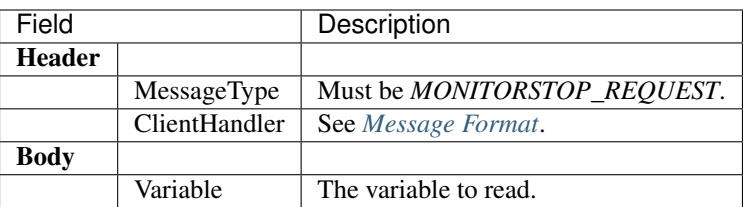

#### <span id="page-26-1"></span>**Monitor Stop Response**

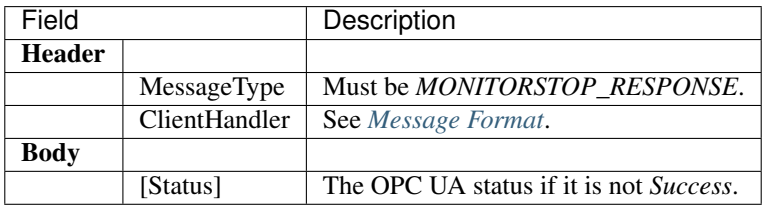

#### **Monitor Stop Status Codes**

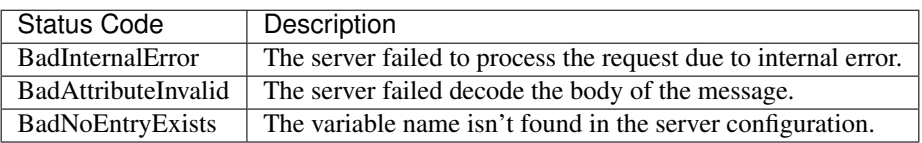

#### **Example in Python**

```
import websocket
import json
msg = {
   'Header': {
     'MessageType':'MONITORSTART_REQUEST',
     'ClientHandle':'1'
    },
    'Body': { 'Variable' : 'Boolean'}
 }
ws = websocket.create_connection('ws://127.0.0.1:8081')
ws.send(json.dumps(msg))
resp = ws \text{.} rev()json.loads(resp) #=> {
                  # 'Header': {
                   # 'MessageType': 'MONITORSTART_RESPONSE',
                  # 'ClientHandle': '1'},
                  # 'Body': ''
                   # }
resp = ws \text{.} rev()
```
(continues on next page)

(continued from previous page)

```
json.loads(resp) #=> {
                 # "Header": {
                 # "MessageType": "MONITORUPDATE_MESSAGE",
                 # "ClientHandle": "1"
                 #},
                 # "Body": {
                 # "Value": {
                  # "Type": 1,
                  # "Body": true
                  # \qquad \qquad# "SourceTimestamp": "2019-07-26T11:10:20Z",
                 # "ServerTimestamp": "2019-07-26T11:10:20Z"
                 # }
                 #}
msg = \{'Header': {
      'MessageType':'MONITORSTOP_REQUEST',
      'ClientHandle':'1'
    },
    'Body': { 'Variable' : 'Boolean'}
}
ws.send(json.dumps(msg))
resp = ws.recv()json.loads(resp) #=> {
                 # 'Header': {
                 # 'MessageType': 'MONITORSTOP_RESPONSE',
                 # 'ClientHandle': '1'},
                  # 'Body': ''
                  # }
```
# <span id="page-27-2"></span>**1.3.8 Notation**

In this documentation we use the following notation to describe the JSON data:

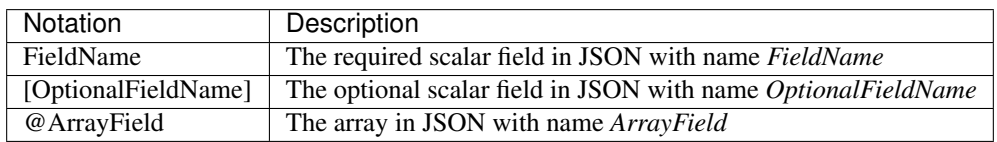

# <span id="page-27-0"></span>**1.4 WebSocket Gateway**

# <span id="page-27-1"></span>**1.5 Certificates**

# **1.5.1 Use SSL connection**

In addition to the OPC UA protocol, the OpcUaWebServer uses the http protocol and the ws protocol for communication. The https protocol and the wss protocol can also be used for secure communication. In this case, the user must provide a private key and a certificate for the OpcUaWebServer.

The certificate can be signed by yourself or authorized by a CA (Certificate Authority). If a selg-signed certificate is used, a exeption must be created by the user for the browser when it is accessed.

To do this, type the following into the browser and create an exception.

```
https://<IP-Address>:8080
```

```
https://<IP-Address>:8081
```

```
https://<IP-Address>:8082
```
# **1.5.2 Create Certificate**

The tool openssl can be used to generate a valid certificate. The following section shows an example of how a certificate can be created on Ubuntu.

The first step is to create a new private key/pair. The following command line is used for this.

\$ openssl genrsa 2048 > privatekey.pem

The generated key is now in the filei privatkey.pem.

The next step is to create a csr file. A CSR file is a file that you can send to a certificate authority to receive a digital server certificate.

```
$ openssl req -new -key privatekey.pem -out csr.pem \
 -subj /C=DE/ST=Hessen/L=Neukirchen/O=ASNeG/OU=OPC\ UA\ Service\ Department/CN=ASNeG.
˓→de
```
You can pass the signing request on to a third party for signing or sign it yourself for development and testing.

We are now signing the certificate ourselves.

\$ openssl x509 -req -days 365 -in csr.pem -signkey privatekey.pem -out public.crt

The certificates created must still be entered in the configuration file.

# Development Status

<span id="page-30-0"></span>ASNeG OPC UA Web Server is in the development stage. Moreover it dependents on OpcUaStack 4, which is also being developed and not released.

# **Contribution**

<span id="page-32-0"></span>Our goal is to let people use OPC UA technology easily and for free. As an open source project we can't reach the goal without a strong community. So we will appreciate any help to the project.

If you feel eager to help the project, take a look at [Contributing to ASNeG](https://github.com/ASNeG/.github/blob/master/CONTRIBUTING.md) and join us [on Slack](https://asneg-invate-form.herokuapp.com/)

Indices and tables

<span id="page-34-0"></span>• glossary